# 1. ACCEDERE AL PORTALE PAGO IN RETE

Google  $\times$  $\mathbf{J}$ pagoinrete **国 Notizie**  $\Box$  Immagini Q Tutti D Video : Altro Impostazioni **Strume** Circa 549.000 risultati (0,30 secondi) https://www.istruzione.it › pagoinrete ▼ Pago in Rete - Miur - Ministero della Pubblica Istruzione Con Pago In Rete, il servizio centralizzato per i pagamenti telematici del Ministero dell'Istruzione, puoi eseguire i pagamenti dei contributi e delle tasse per i ... Pago in Rete Cosa pagare Per accedere al servizio Pago In Cosa pagare. Con il servizio Pago Rete devi disporre di username ... In Rete puoi pagare ...

### Come registrarsi

(per chi non possiede un'identità digitale SPID o le credenziali ...

### PagoInRete

PagoInRete è il sistema dei pagamenti online del MIUR che ...

Altri risultati in istruzione it »

### Come pagare

Come effettuare i pagamenti per il servizio PagoInRete.

#### Assistenza

Per richieste di assistenza relative al sistema Pago In Rete si ...

https://www.miur.gov.it > web > guest > pago-in-re-1 ▼

**Ministero dell'Istruzione** 

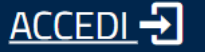

## **PAGO IN RETE** Servizio per i pagamenti telematici

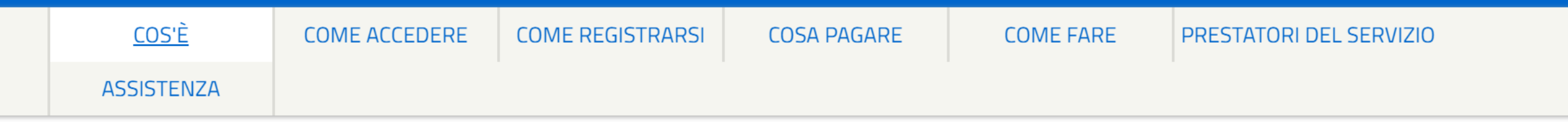

### Per un'amministrazione più moderna, più trasparente, più semplice

Con Pago In Rete, il servizio centralizzato per i pagamenti telematici del Ministero dell'Istruzione, puoi eseguire i pagamenti dei contributi e delle tasse per i servizi scolastici o per le istanze al Ministero con il sistema pagoPA.

Accedendo con PC, Tablet, Smartphone puoi scegliere di pagare subito online con carta di credito, addebito in conto (o con altri metodi di pagamento) oppure di eseguire il versamento presso le tabaccherie, sportelli bancari autorizzati, uffici postali o altri prestatori di servizi di pagamento (PSP), scaricando il documento di pagamento predisposto dal sistema, che riporta QR-Code e Bollettino Postale PA.

Oltre all'esecuzione di pagamenti, Pago In Rete ti mostra tutti pagamenti https://pagoinrete.pubblica.istruzione.it/Pars2Client-user/ 0V0 Versamento richiesto dalle scuole, ti fornisce le

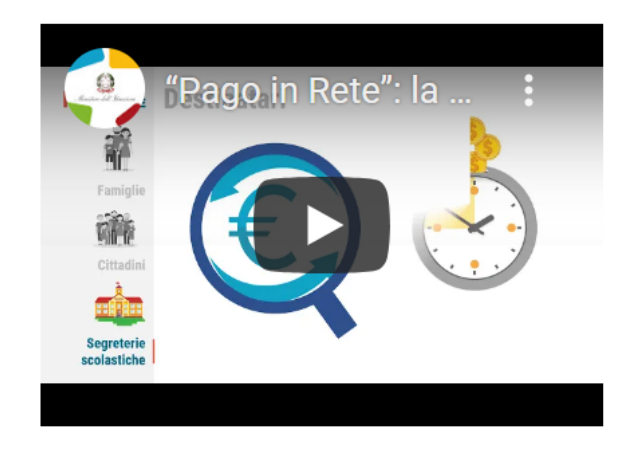

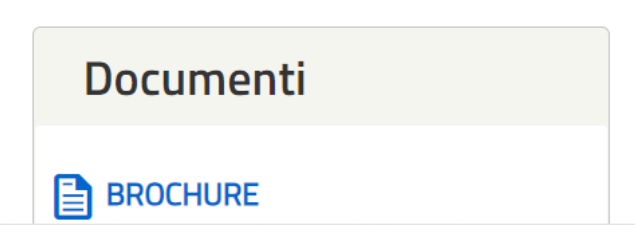

# 2. Inserire le credenziali

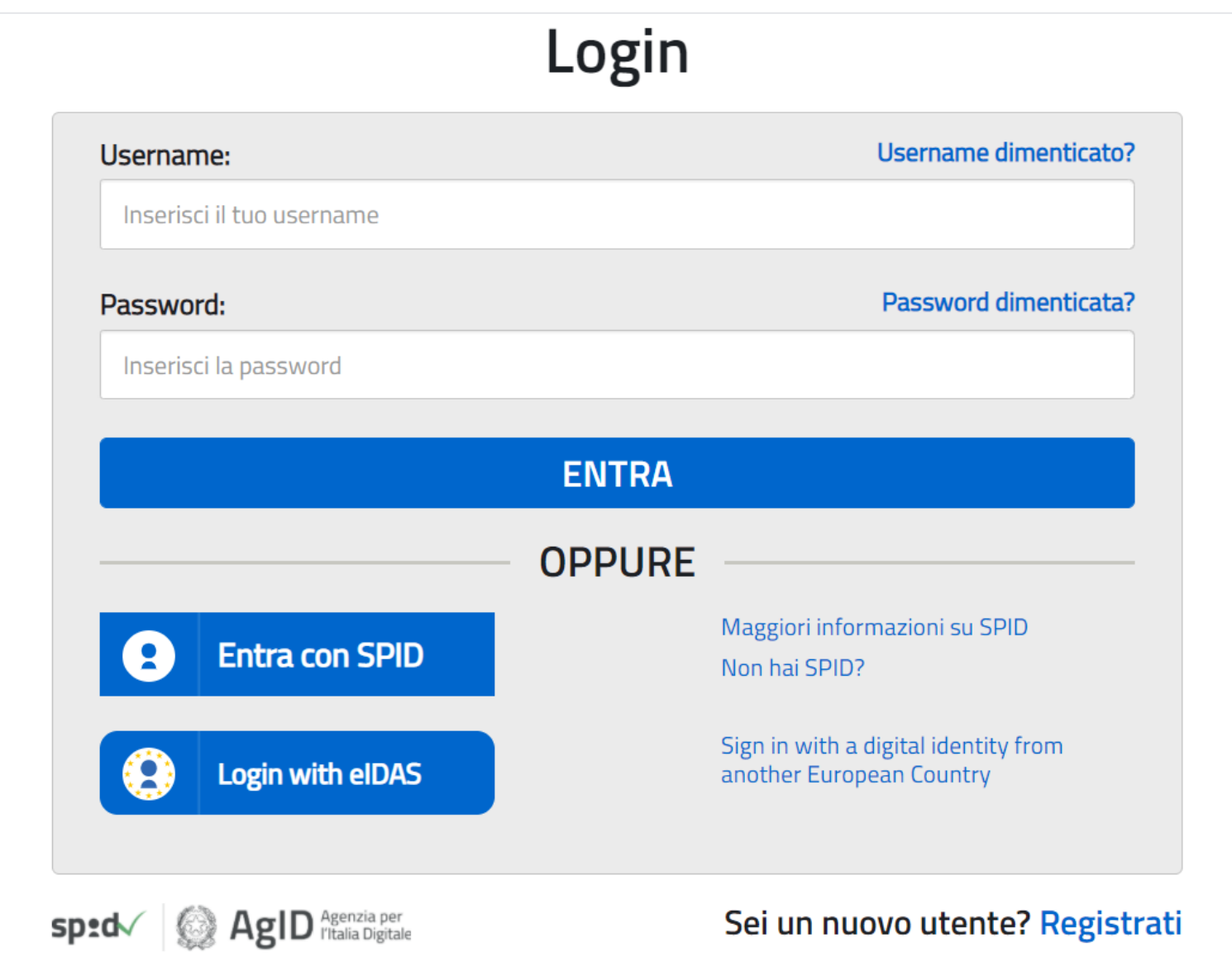

## 3. Accedere alla sezione scuole

### Servizio per i pagamenti telematici

### Il sistema Pago In Rete

Pago In Rete è il sistema centralizzato del MIUR che consente ai cittadini di effettuare pagamenti telematici a favore degli Istituti Scolastici e del Ministero.

Tale sistema si interfaccia con PagoPA®, una piattaforma tecnologica che assicura l'interoperabilità tra Pubbliche Amministrazioni e Prestatori di Servizi di Pagamento (Banche, Poste, etc.) aderenti al servizio.

Per la visualizzazione e il pagamento telematico di contributi richiesti dalle scuole per i servizi erogati utilizza il link "Vai a Pago in Rete Scuole".

Per l'effettuazione di un pagamento telematico di un contributo a favore del Miur utilizza il link "Vai a Pago in Rete MIUR".

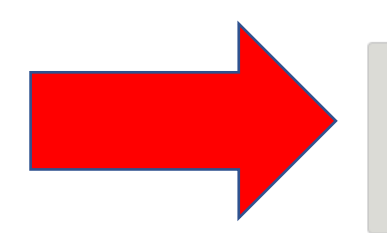

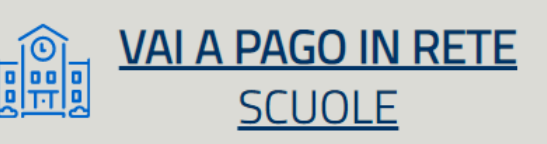

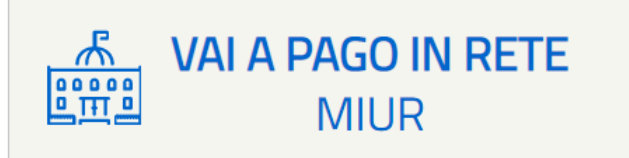

**Home** Versamenti volontari

**Visualizza pagamenti** 

**Gestione consensi** 

**Richiedi assistenza** 

Area riservata | Esci

**Tiziana Lanzi** 

anche eseguire versamenti volontari a favore degli istituti scolastici.

Potrai visualizzare gli avvisi telematici di pagamento emessi dagli istituti di frequenza per gli alunni associati dalle scuole al tuo profilo. In caso di mancata visualizzazione degli avvisi contatta l'istituto scolastico di freguenza dell'alunno, per comunicare le eventuali informazioni mancanti per l'associazione. Per ogni alunno associato al tuo profilo riceverai dal sistema sulla tua casella di posta elettronica personale sia le notifiche degli avvisi telematici di pagamento emessi dalla scuola di frequenza dell'alunno che le notifiche dei pagamenti che sono stati eseguiti con Pago In Rete. Potrai inoltre scaricare direttamente dall'applicazione l'attestazione di pagamento valida per eventuali detrazioni fiscali.

טטומטעק, טווטסטו ממווט טטקוטנוסוט טטטומטעוטווט אָטו קוו מומוווווו ווטקמטוונמוווו. טטורו מאָט ווורווטנט ט אָטטומ

Per maggiori dettagli è possibile consultare il Manuale Utente e visionare le FAQ.

Hai aggiornamenti sui tuoi avvisi di pagamento: Avvisi nuovi 0 - Avvisi scaduti 0 - Avvisi in scadenza 1

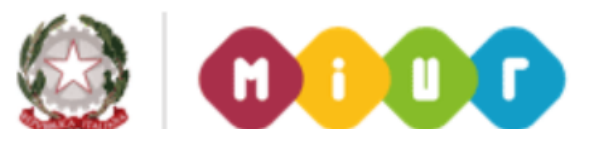

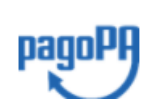

## Verranno visualizzati gli avvisi di pagamento attivi e cliccare su «Effettua il pagamento»

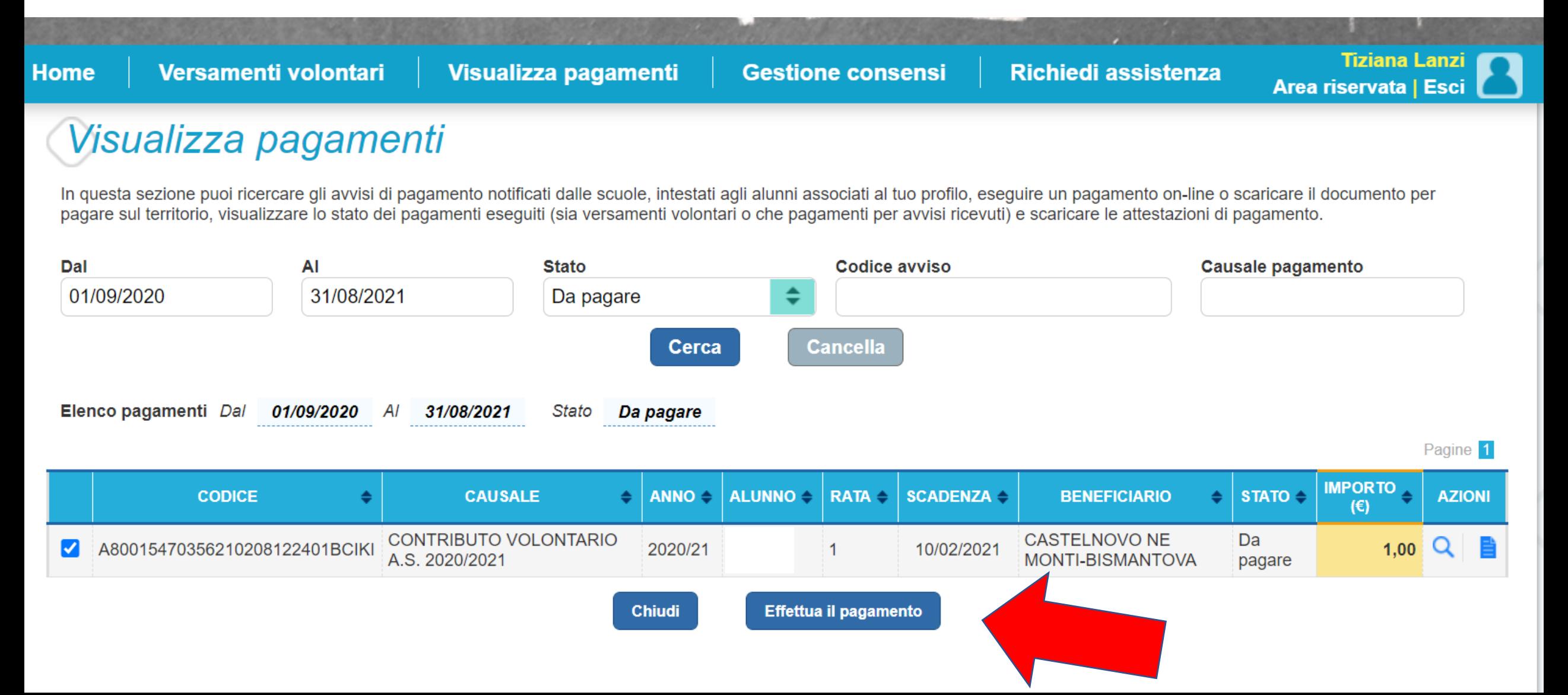

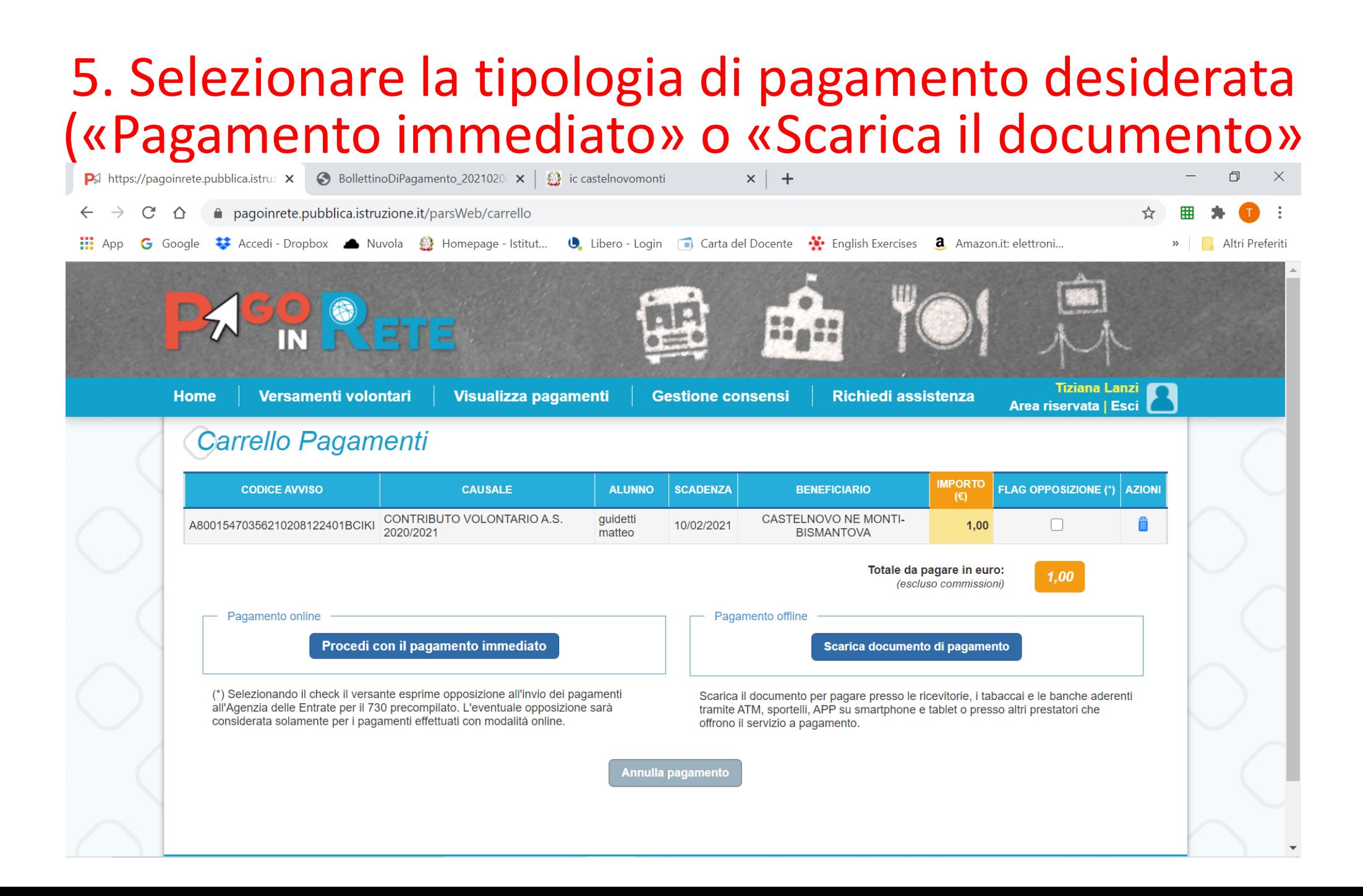